## **ALLNET VPN Client <sup>v</sup> . 2.51 & ALL 1294 VPN v 1.6 Release 38**

## **Falls sie den VPN Client hinter einem Router nutzen wollen, muss dieser VPN Passthrough unterstützen**

**Wenn sie sich per Modem einwählen muss nichts weiter beachtet werden**

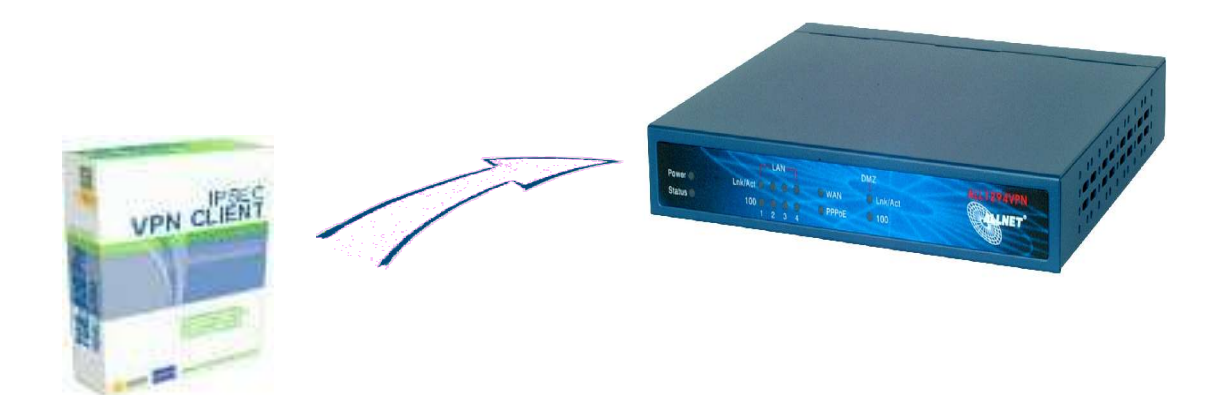

## **Konfiguration des Routers:**

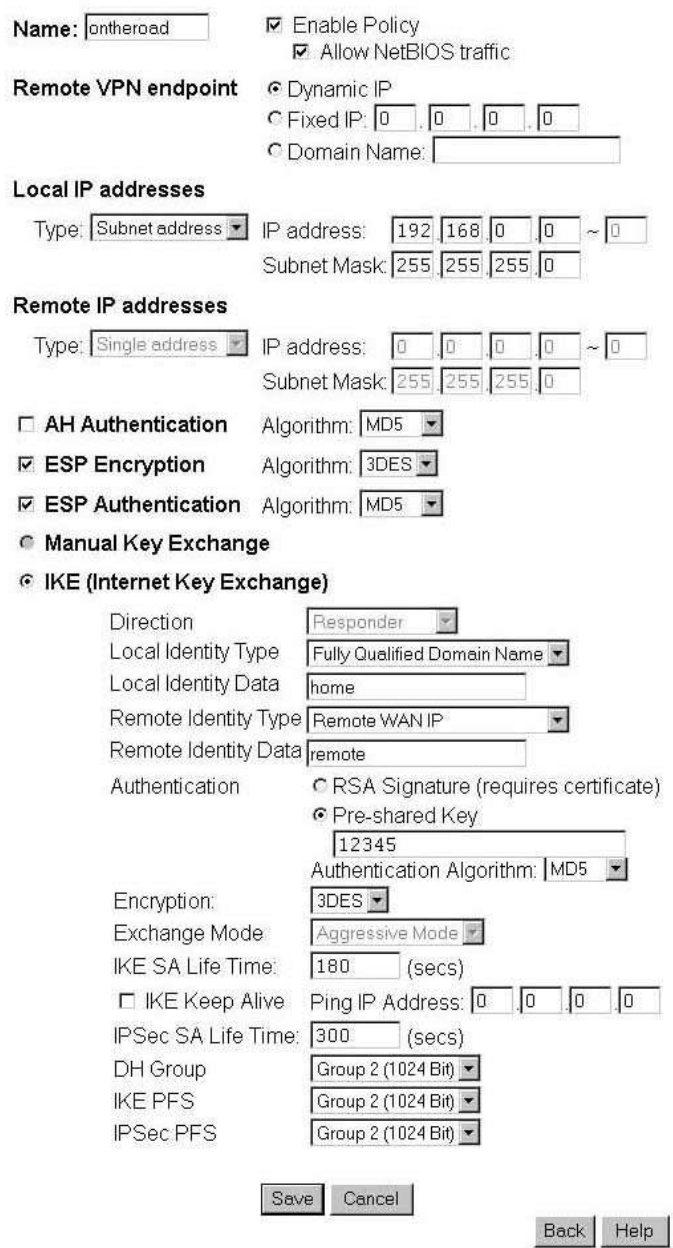

Zum Abschließen der VPN-Konfiguration klicken sie auf **SAVE**

## **Konfiguration des ALLNET VPN Clients**

Klicken sie mitder rechten Maustaste auf Konfiguration und wählen sie **Phase 1** aus nehmen sie dann folgende Einstellungen vor:

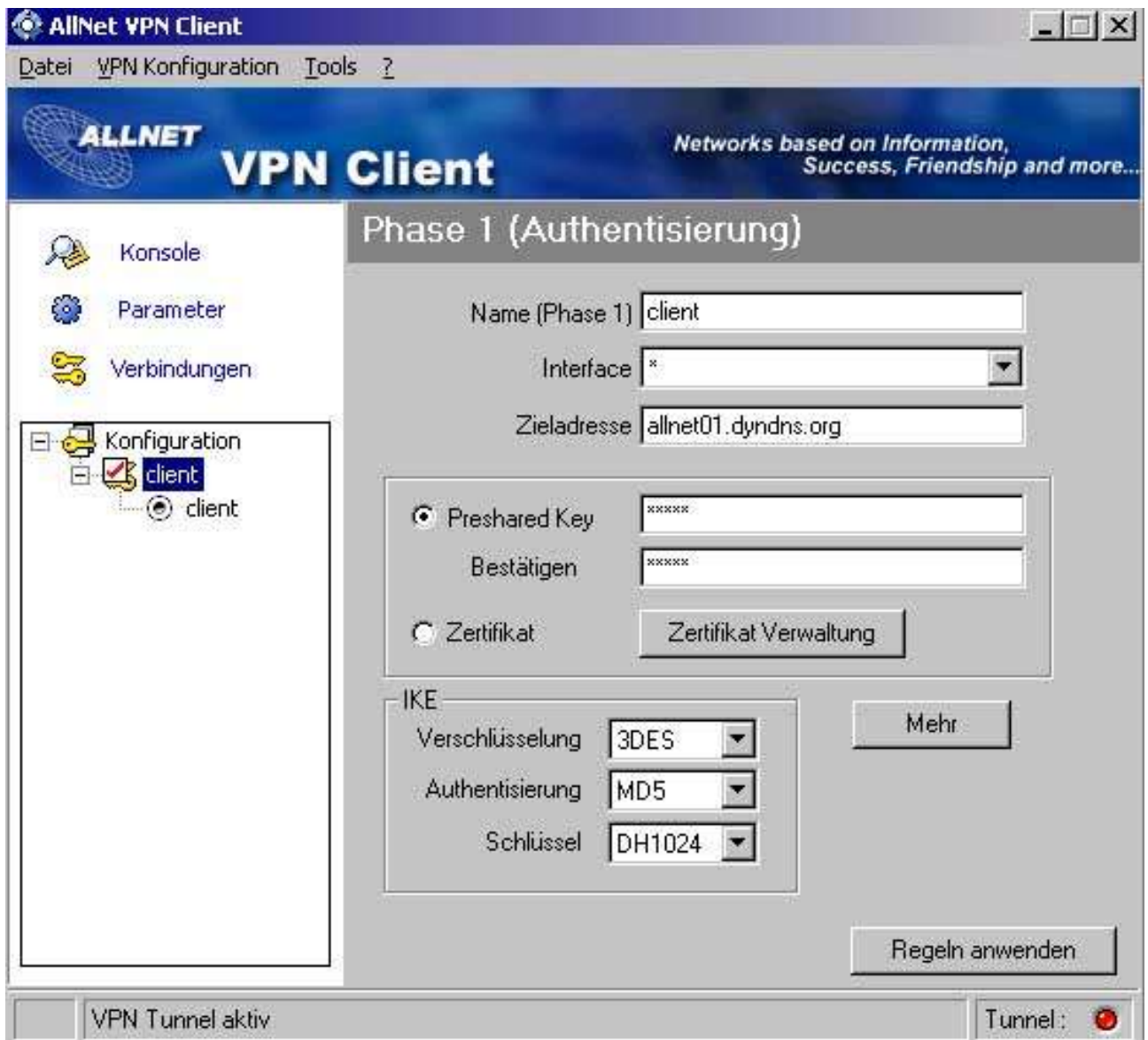

Nachdem sie die Einstellungen vorgenommen haben klicken sie auf **Mehr .** 

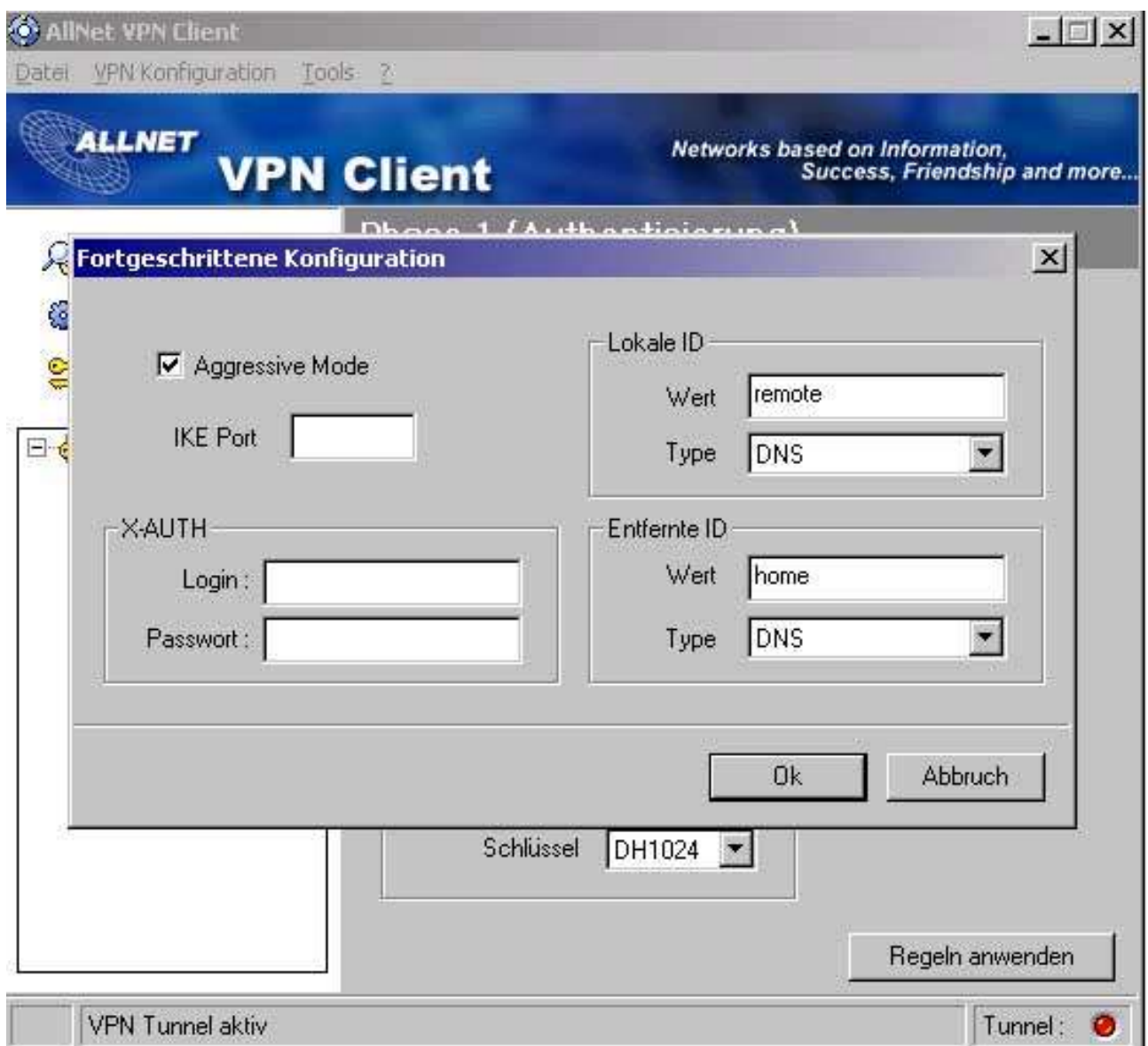

Klicken sie nun auf OK, anschließend auf **Regeln anwenden**.

Kicken sie nun mit der rechten Maustaste auf Client und wählen sie **Phase2** aus

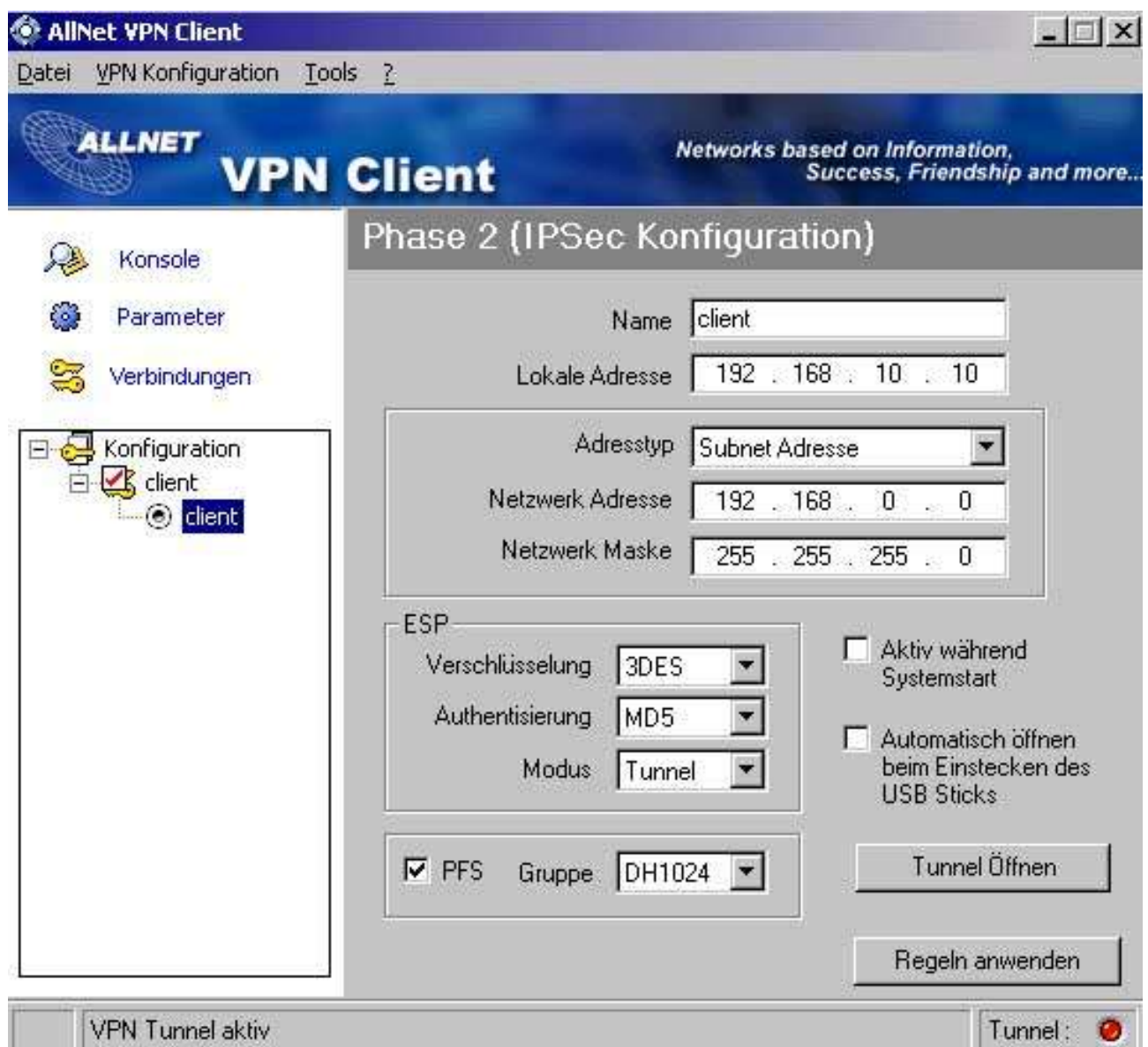

Wenn sie alle Einstellungen vorgenommen haben klicken sie auf **Regeln anwenden**.

Um die Verbindung zu testen klicken sie auf **Tunnel öffnen** nun sollten sie ein Bild erhalten, dass in etwa so aussieht.

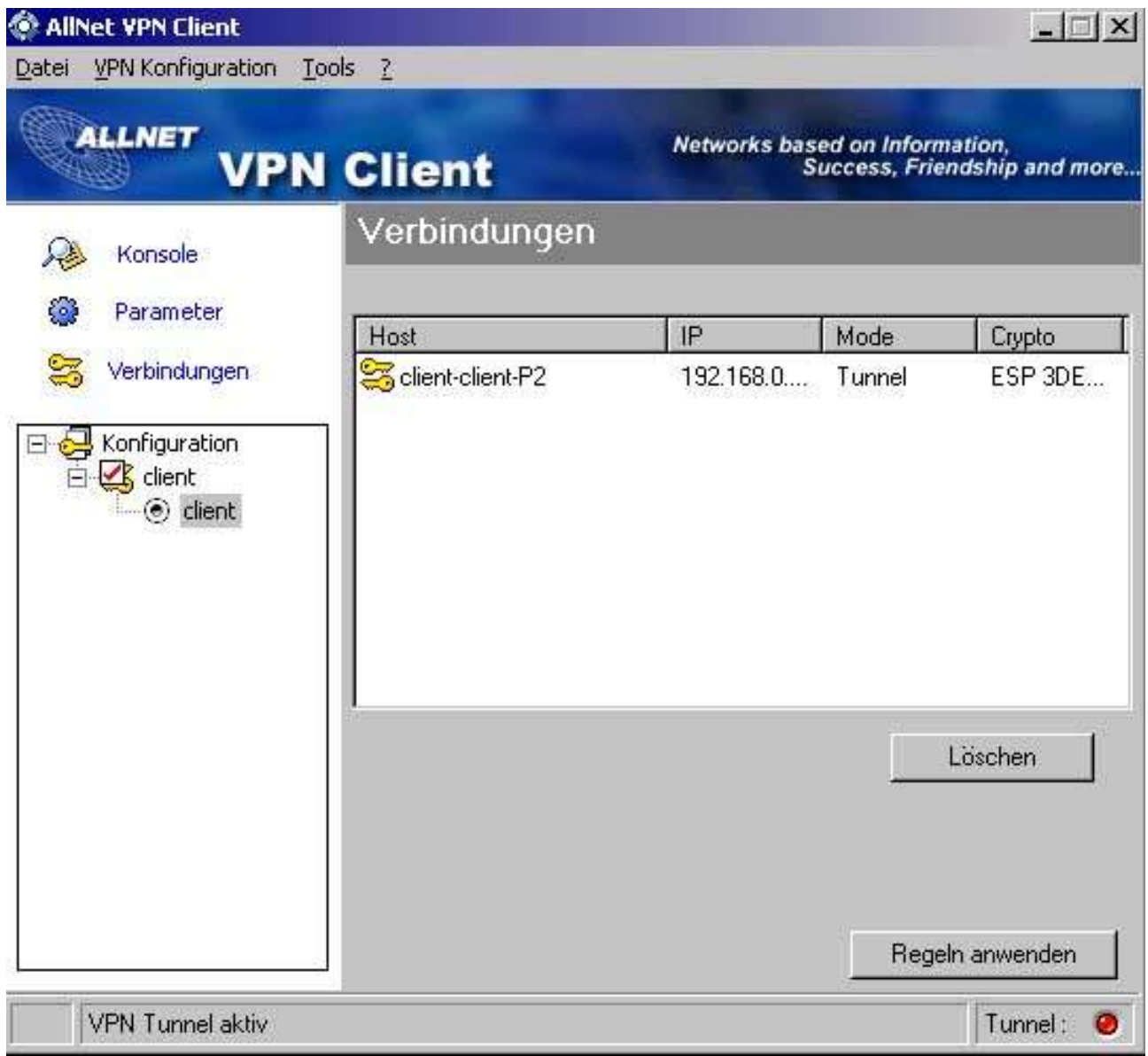